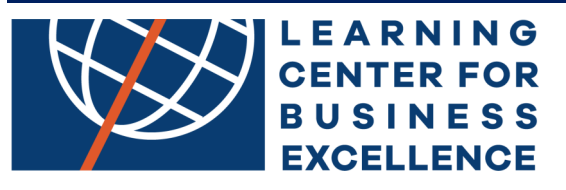

# FMQ BIAN F A **Agent Onboarding Process**

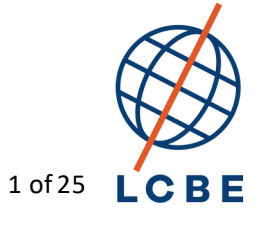

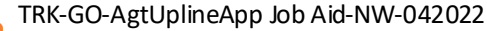

**OB AID** 

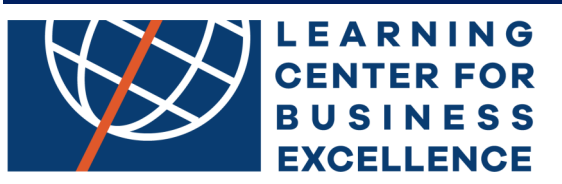

# **Getting Started**

1. As an agent who reports to an agency, you will receive an email from your agency upline with a link to complete an onboarding application with Golden Outlook Insurance Agency

#### **Completing the Online Onboarding Packet**

- 2. Once the email is received, select the link in the email
- 3. You will be redirected to the following page
- 4. Select the Start Filling button

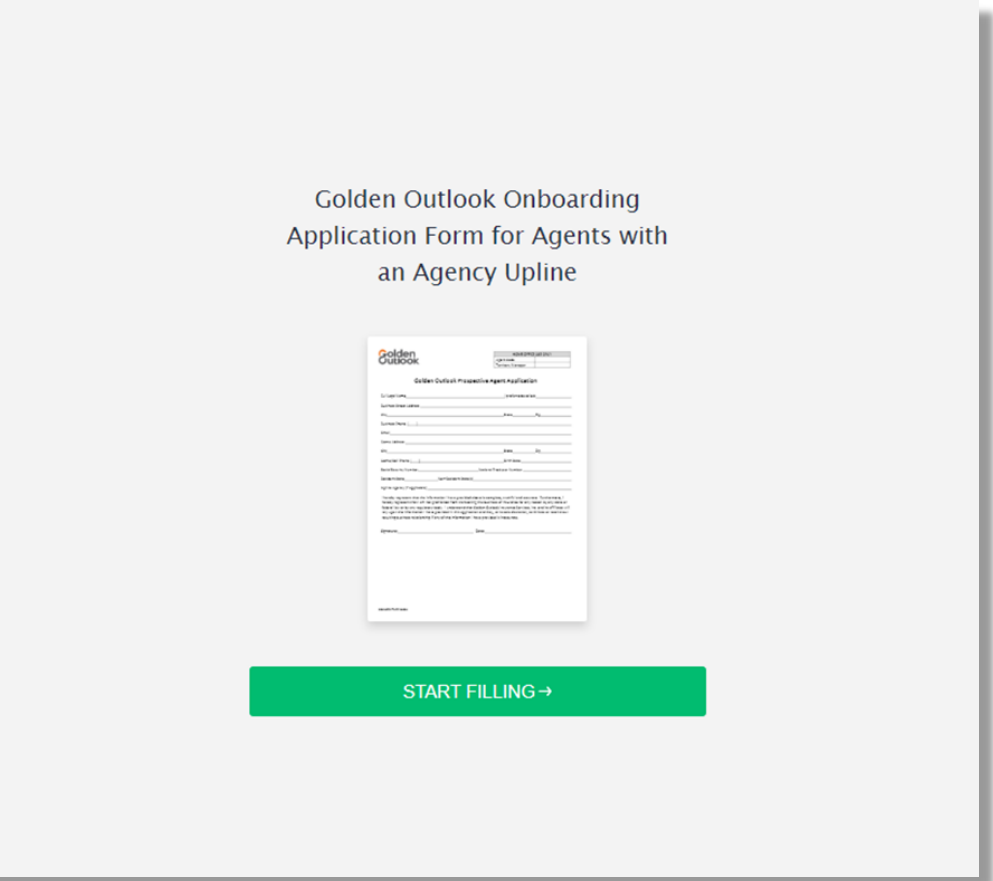

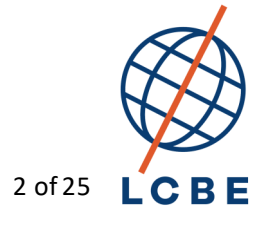

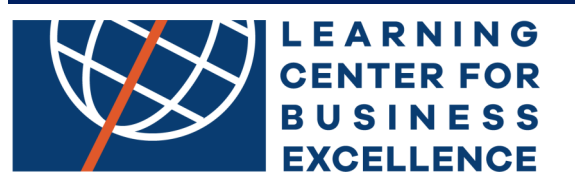

- 5. The Golden Outlook Prospective Agent Application page will display
- 6. The following fields will be pre-populated on the form and cannot be changed
	- A. Territory Manager Name
	- B. Upline Agency Name
	- C. Upline Agent Code will be pre-populated with
- 7. Complete all questions on this page
- 8. All fields with an asterisk are required

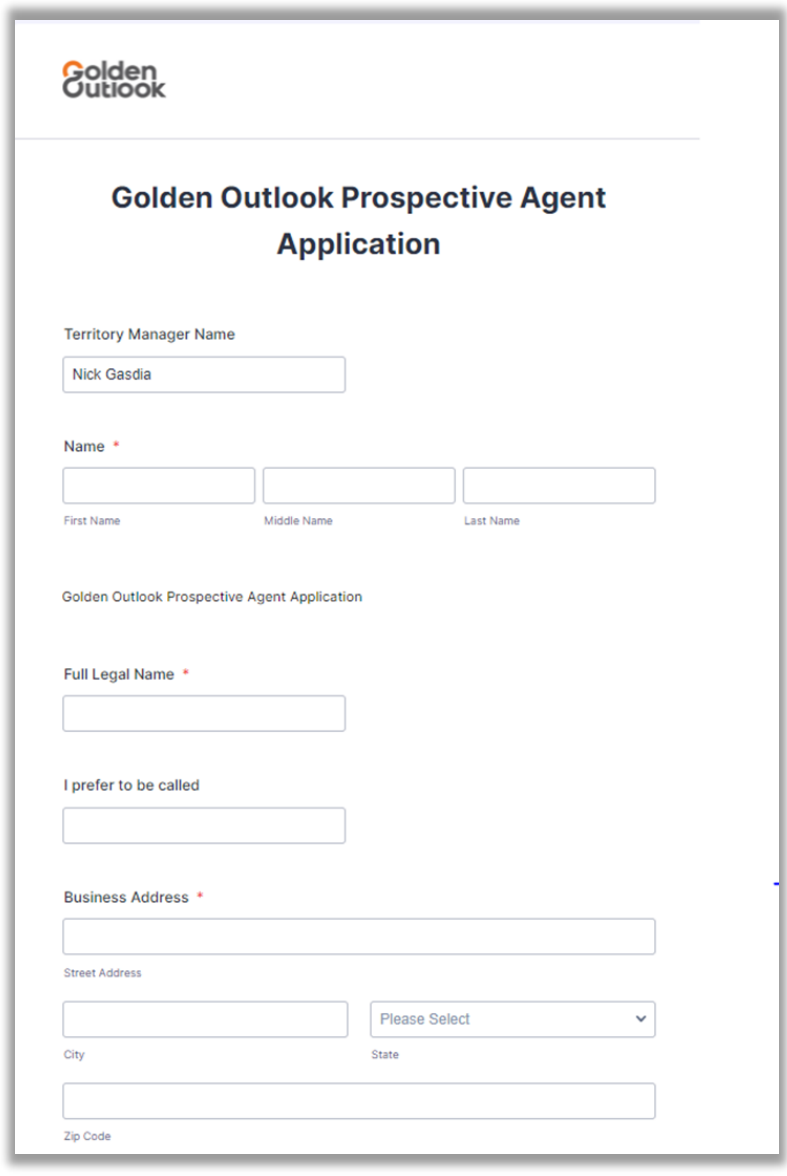

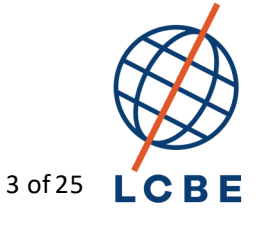

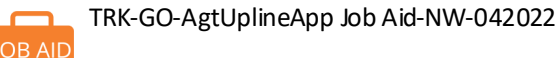

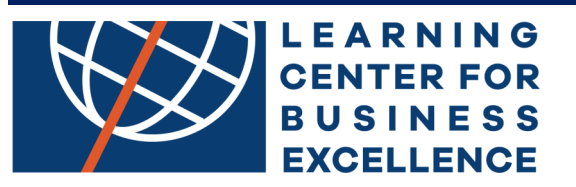

9. If there is an error on the page, you will be able to see where the error is occurring on the page by selecting the See Errors button at the top of the page, the field with the error will be highlighted in red

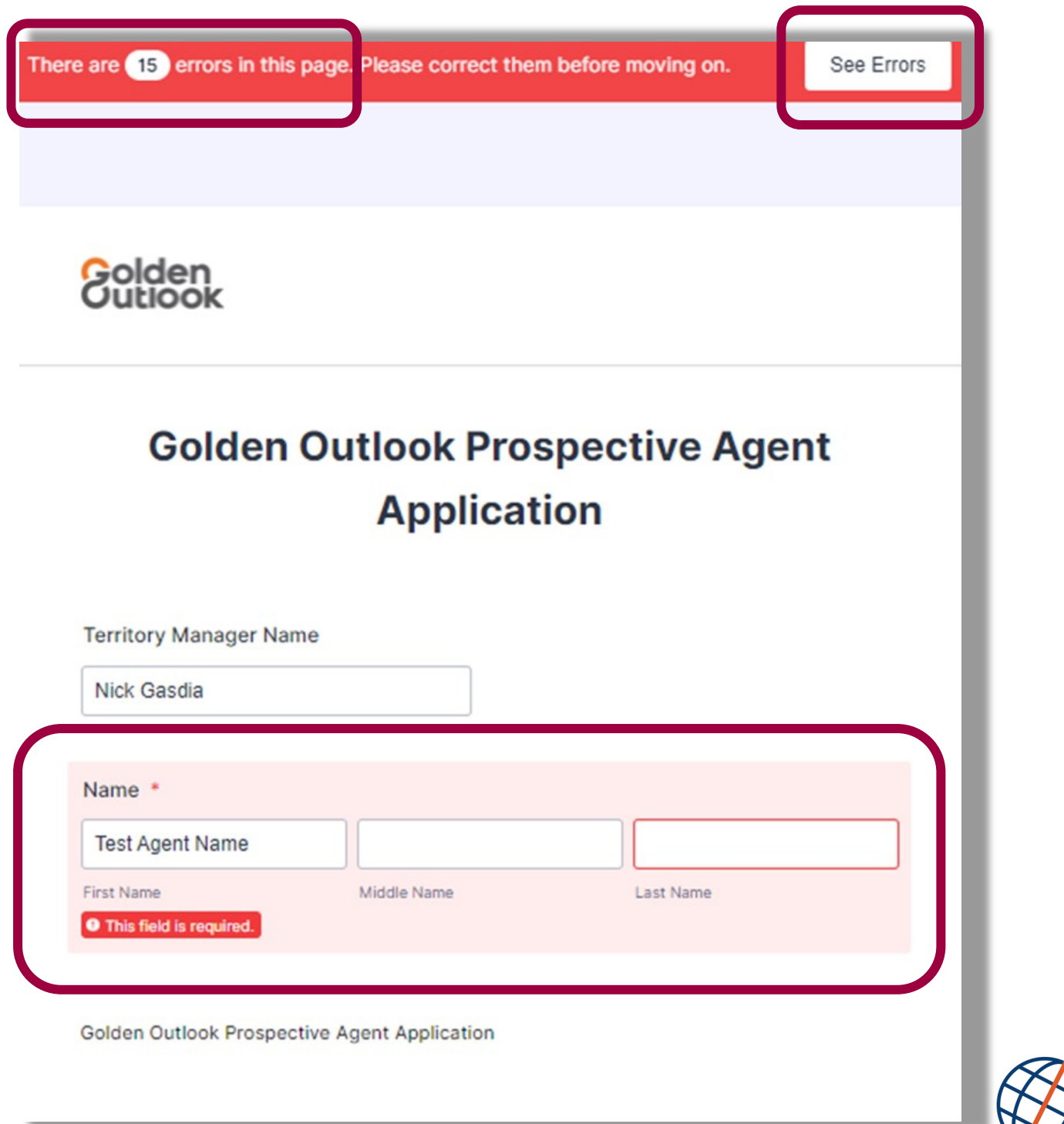

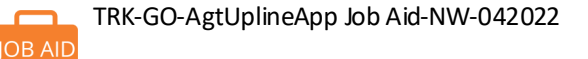

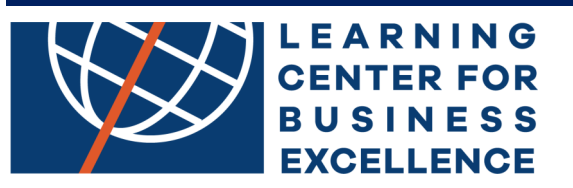

10. Once complete, select the Next button at the bottom of the page to navi gate to the next page of the onboarding application packet

**A. Note:** If you are not able to complete the application, you have the option to save the application by selecting the SAVE button at the bottom of each page.

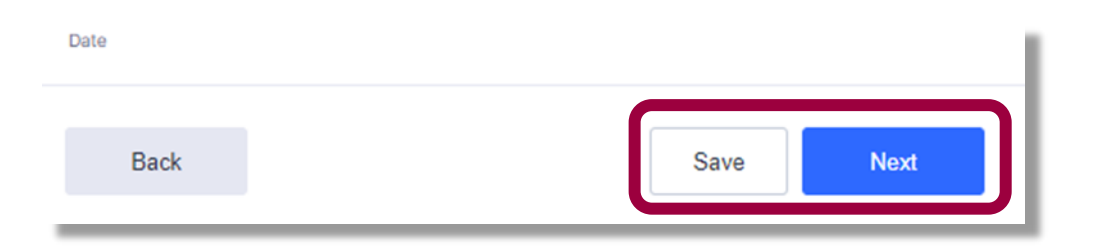

B. If you select the Save button, you will receive the following message. You will receive an email with a link to continue the application once you are ready to continue. You can also request *Get Sharable link* and use this link when you are ready to continue the application. All changes made thus far to the application will be saved.

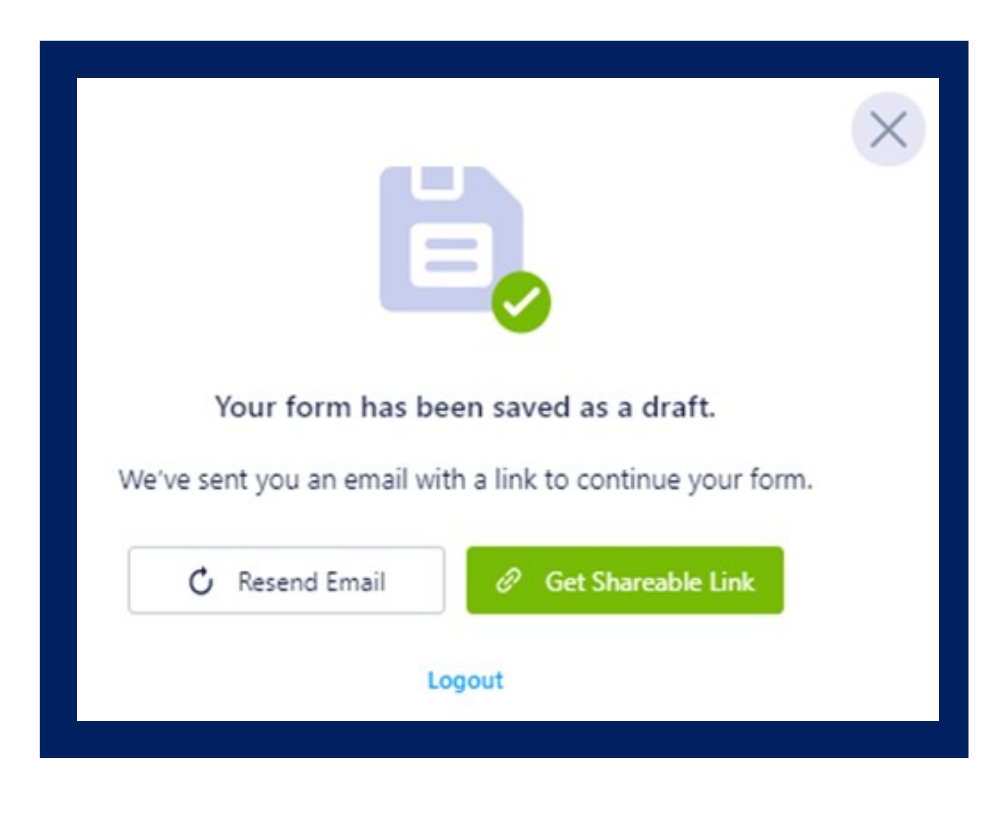

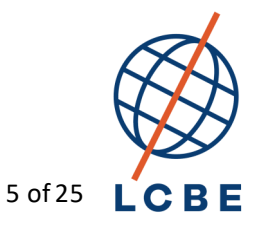

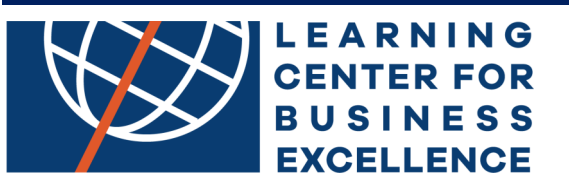

# **Carrier Appointment Request**

- 11. The purpose of the carrier appointment page is to request appointment with any of the carriers listed on this page that you are NOT currently appointed with. You will only be allowed to get appointed with the carriers that your upline agency is appointed with. If you are interested in getting appointed with any carrier not listed on this page, please contact your upline agency or agency's assigned territory manager.
- 12. Select all carriers on the page you would like to get appointed with. Once your onboarding is complete, you will receive links via email to complete applications to contract with the carriers you selected on this page

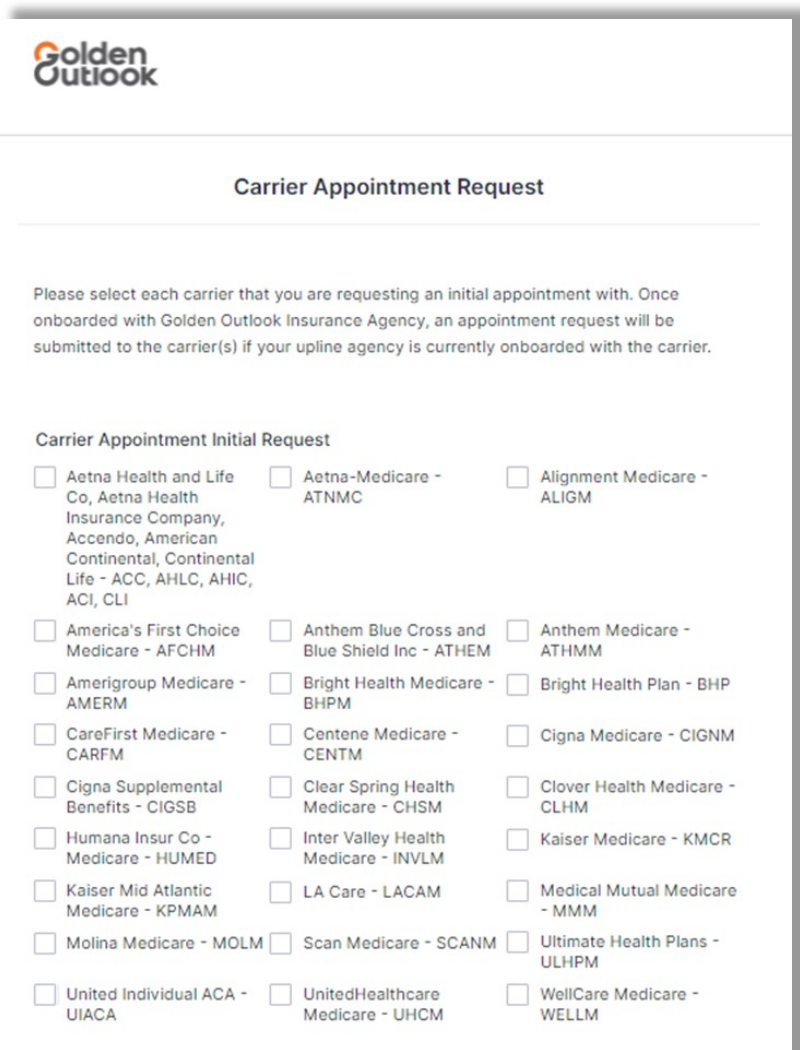

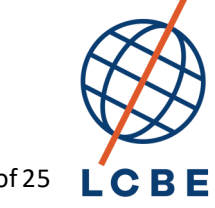

**JIA BC** 

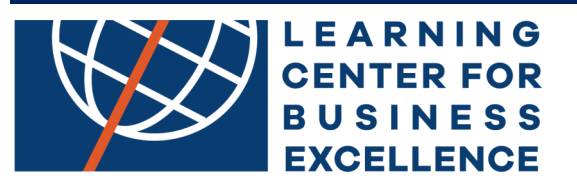

# **Assignment of Commissions Page**

- 13. The purpose of the assignment of commission page is to identify how you would like to assign your personal production commissions (as a writing agent).
- 14. If your agency does not allow Golden Outlook to pay their downline agent's commissions directly to the agent, you will not have an option to assign your writing agent commissions to yourself (social security) or your DBA.
- 15. The Assignment of Commission page will auto populate with your upline Agency's name.

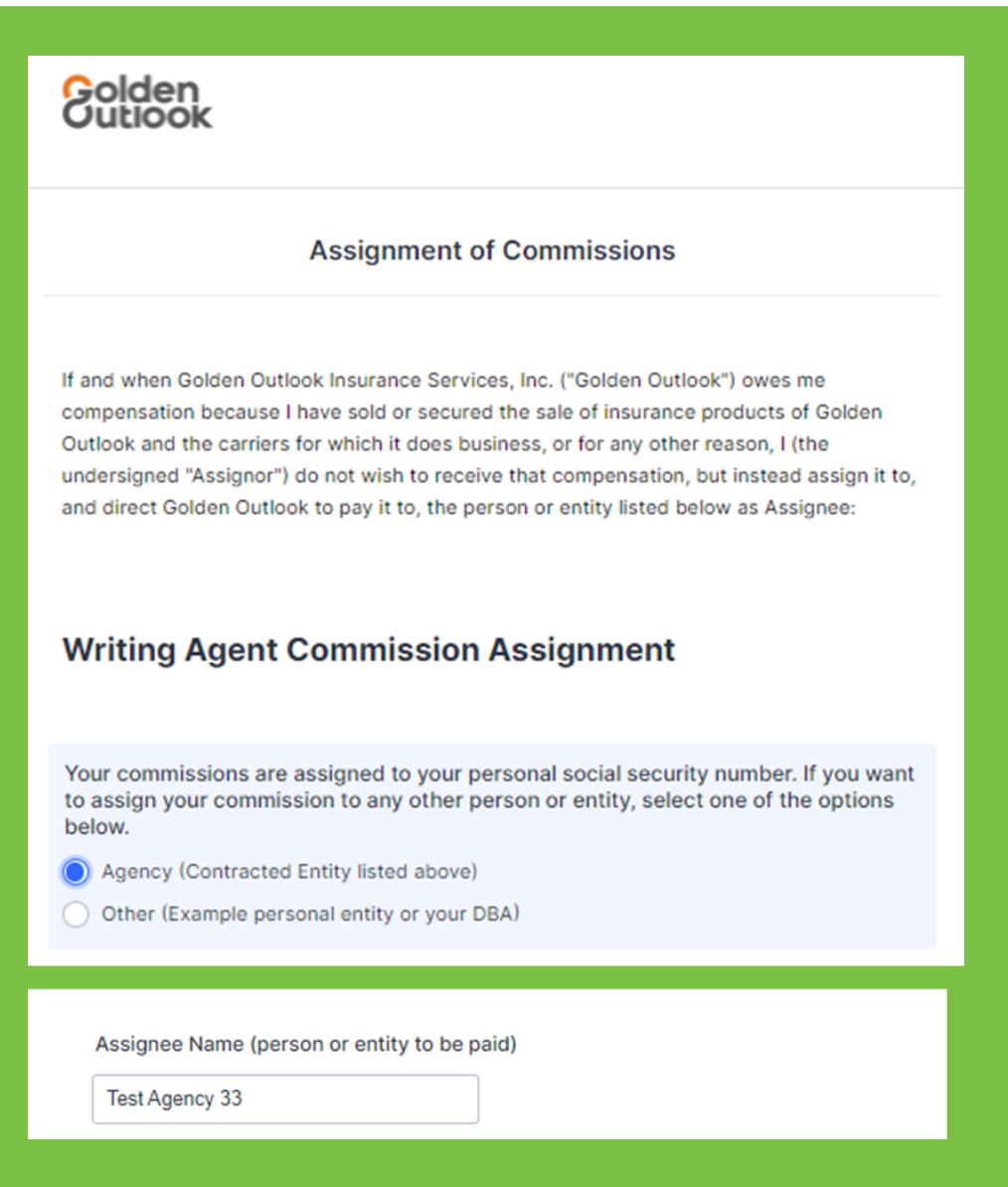

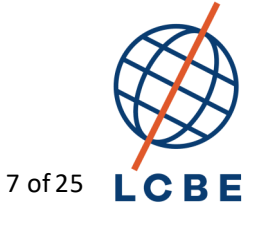

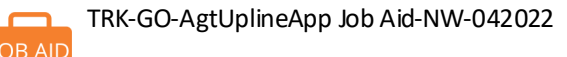

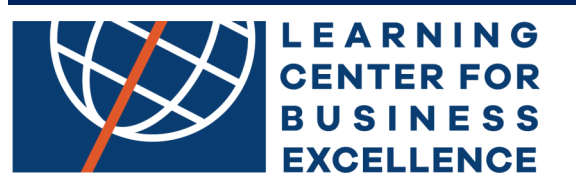

16. If your agency allows Golden Outlook to pay their downline agents commissions directly to the agent, (multiple check), you will have the option to assign your writing agency commissions to your personal DBA (using your DBA's Tax ID) or social security number.

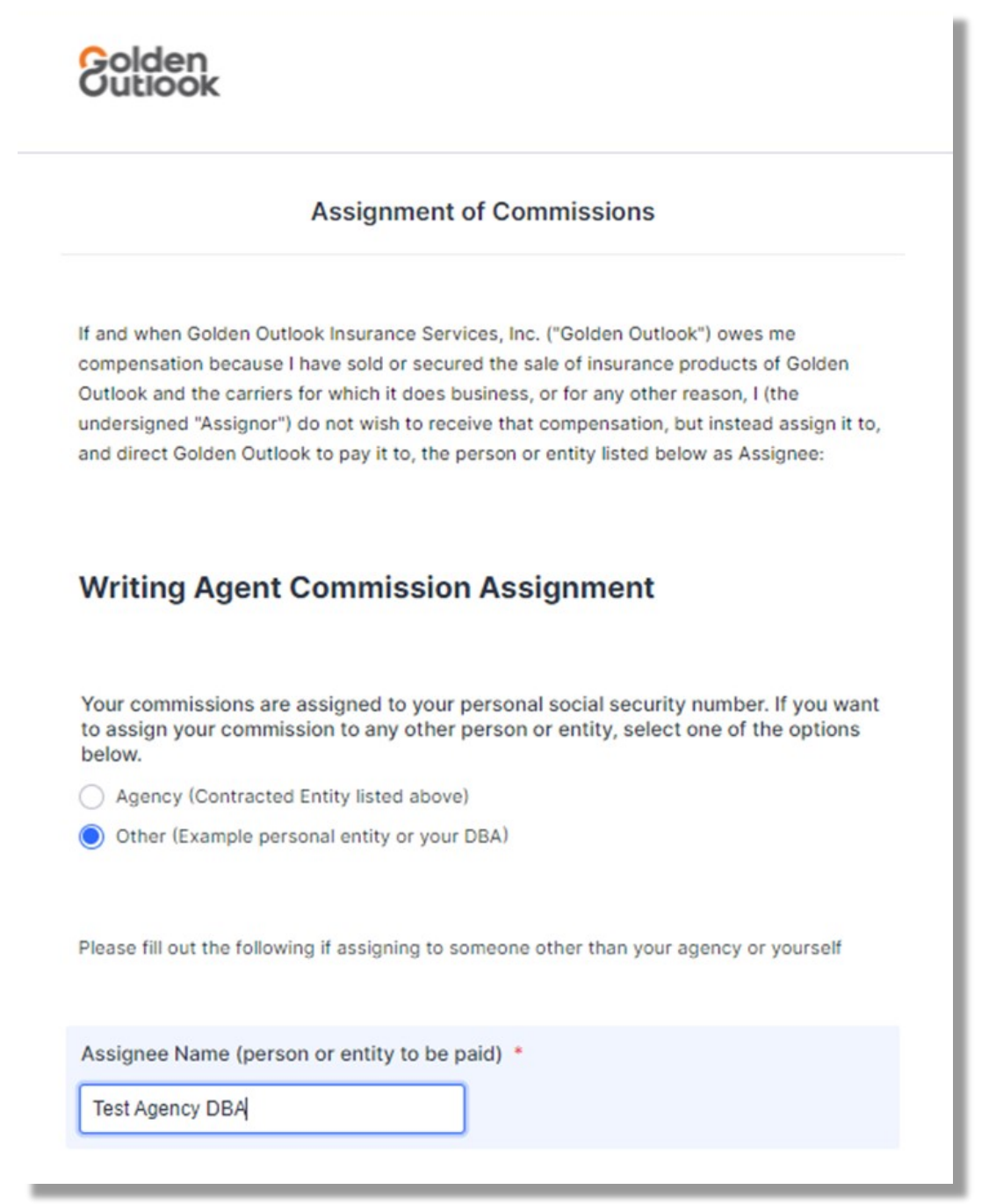

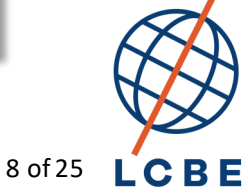

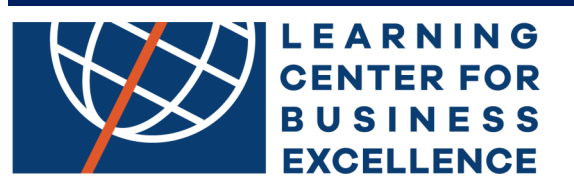

17. If you select the other option, you must enter all the required fields (as noted with an asterisk)

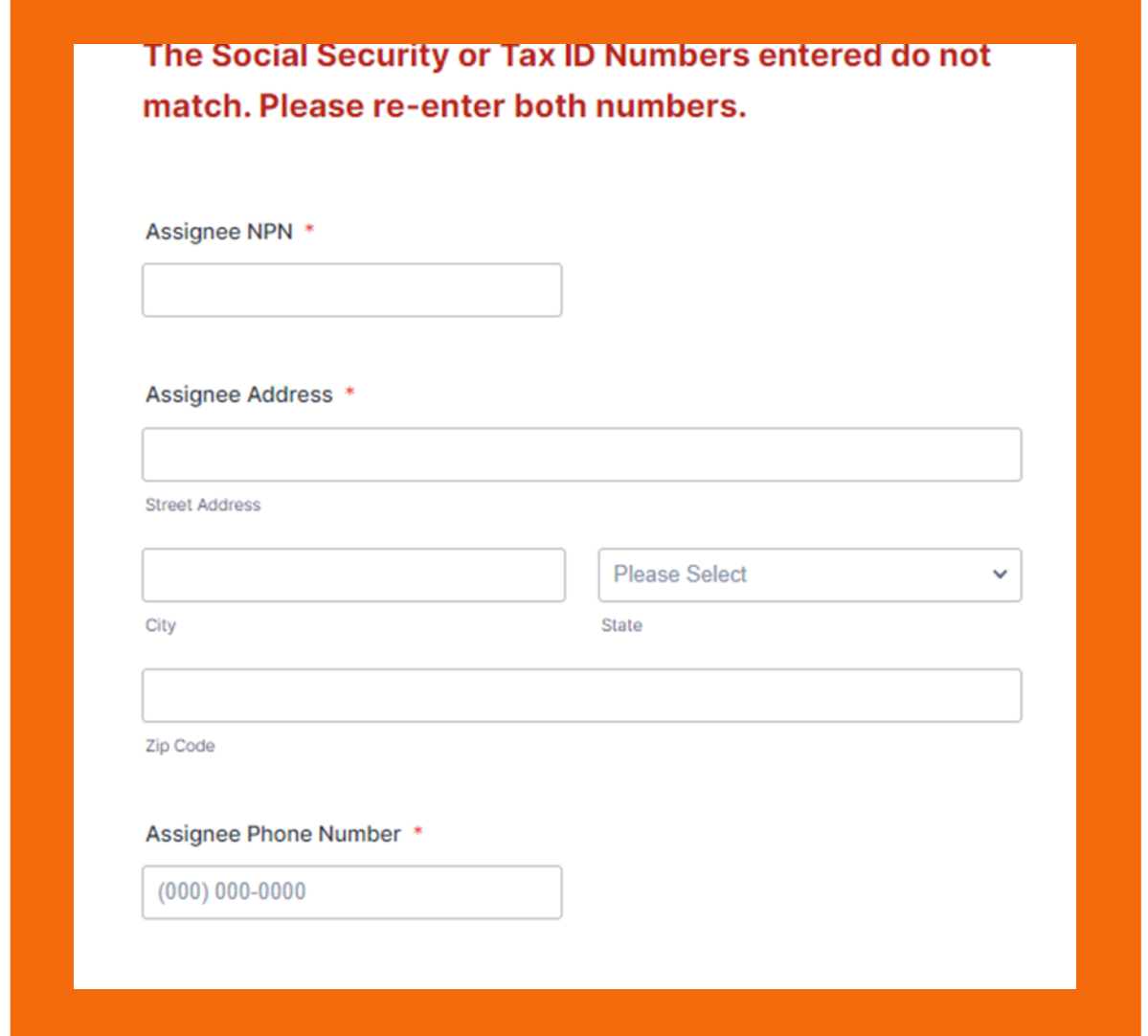

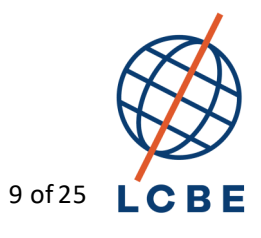

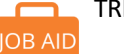

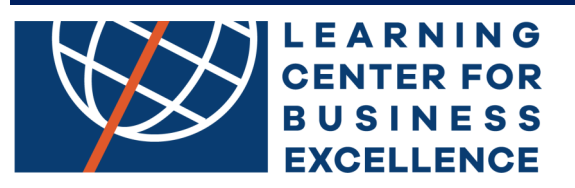

18. As the assignor, you, must sign and enter your in the assignor signature fields. The other fields are pre-populated with your information.

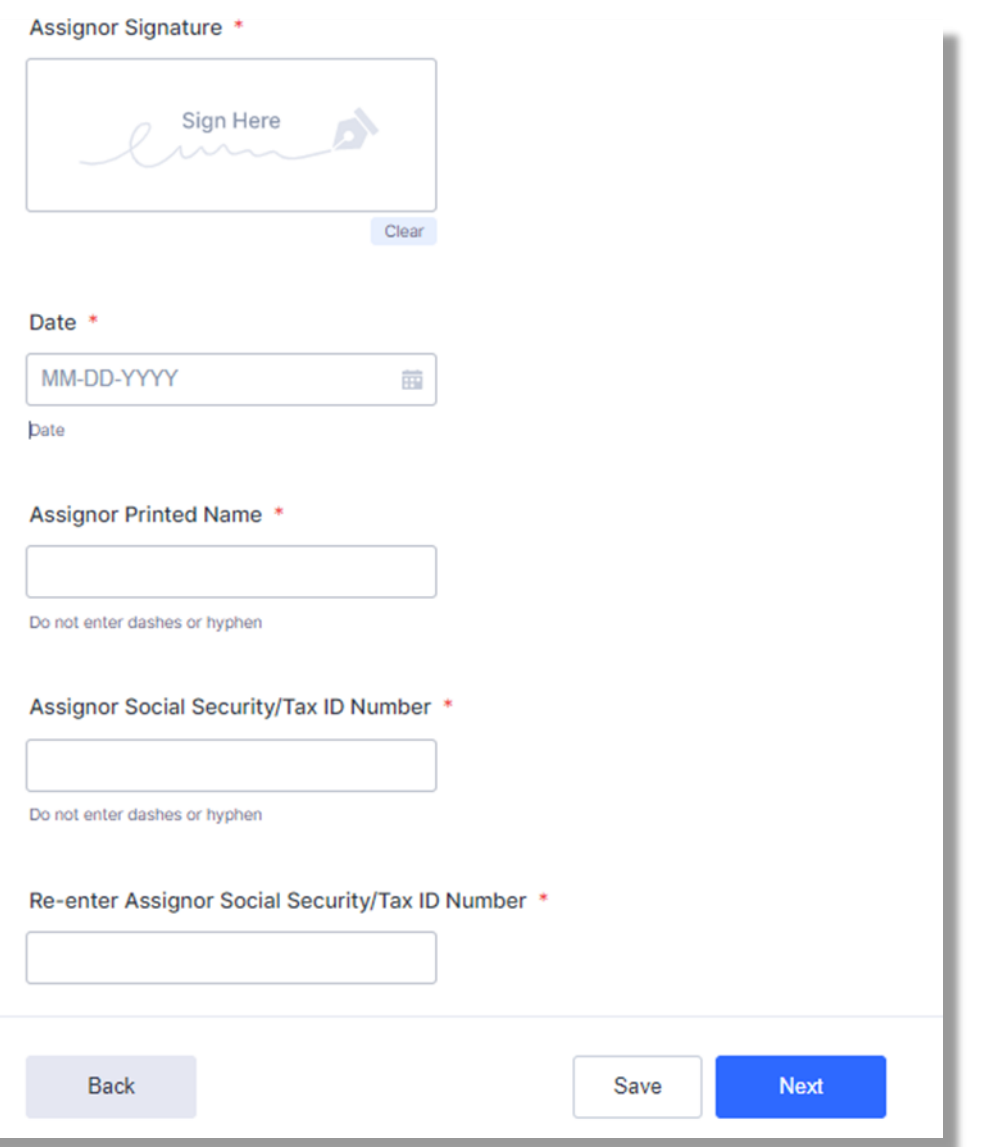

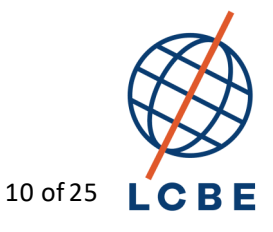

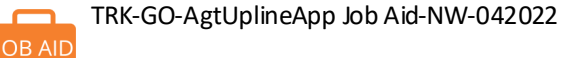

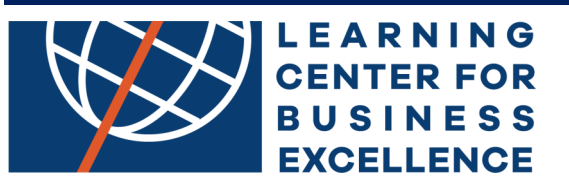

#### **Agent Agreement**

- 19. This is the agent contract with Golden Outlook Insurance Agency.
- 20. You should read all sections of the agent contract. Once you have read each section of the agent agreement, you should sign the contract. The contract date will auto populate.
- 21. Once you, are fully onboarded, you will receive an executed copy of this agreement.

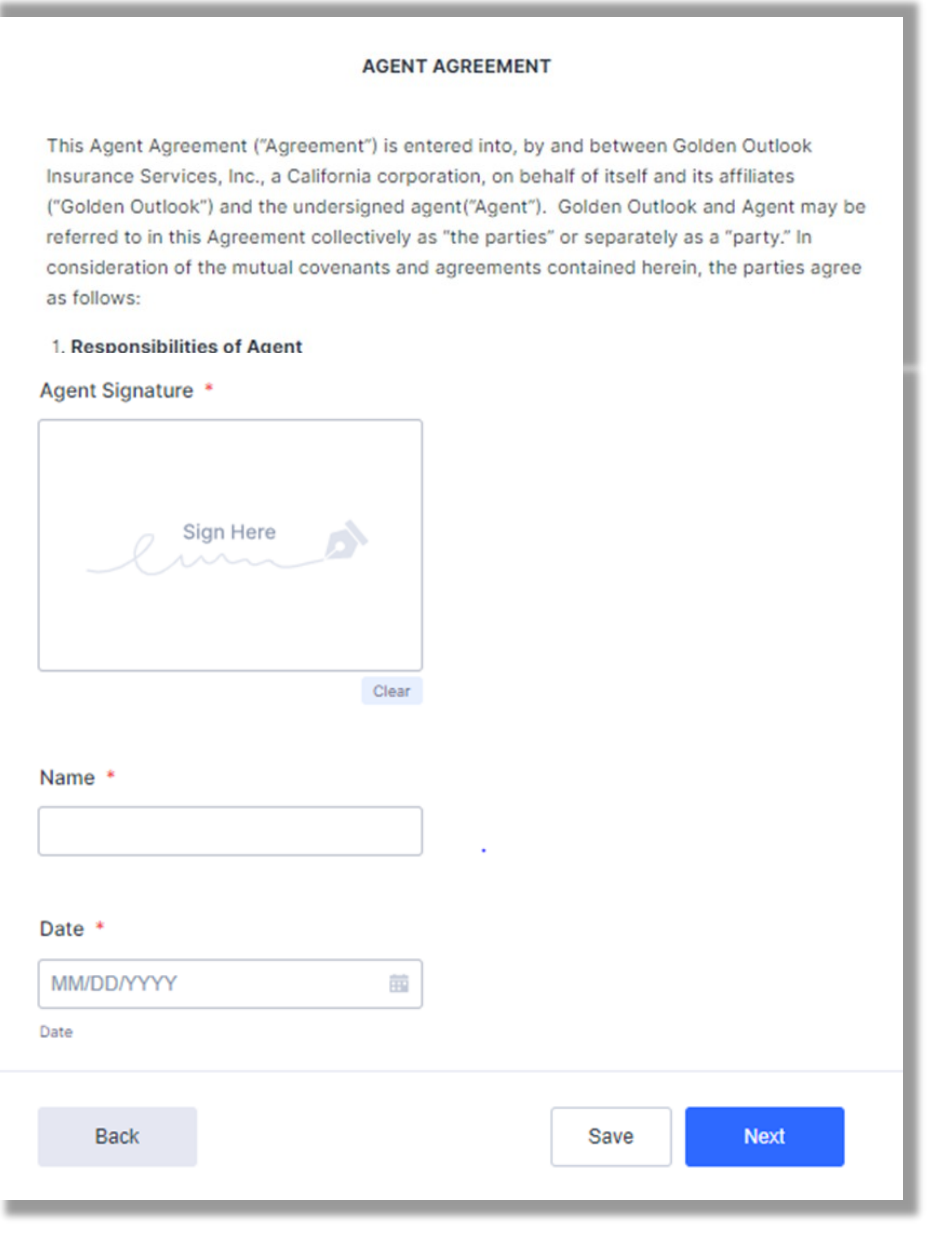

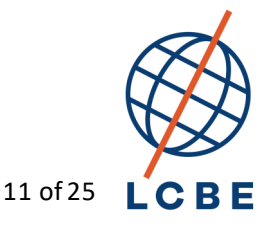

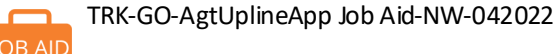

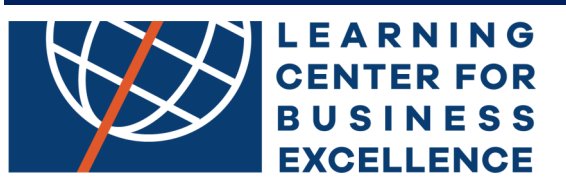

# **Exhibit "A" - Business Associate Agreement (BAA)**

22. You should read each page of the Business Associate Agreement. There are no fields to complete for the BAA

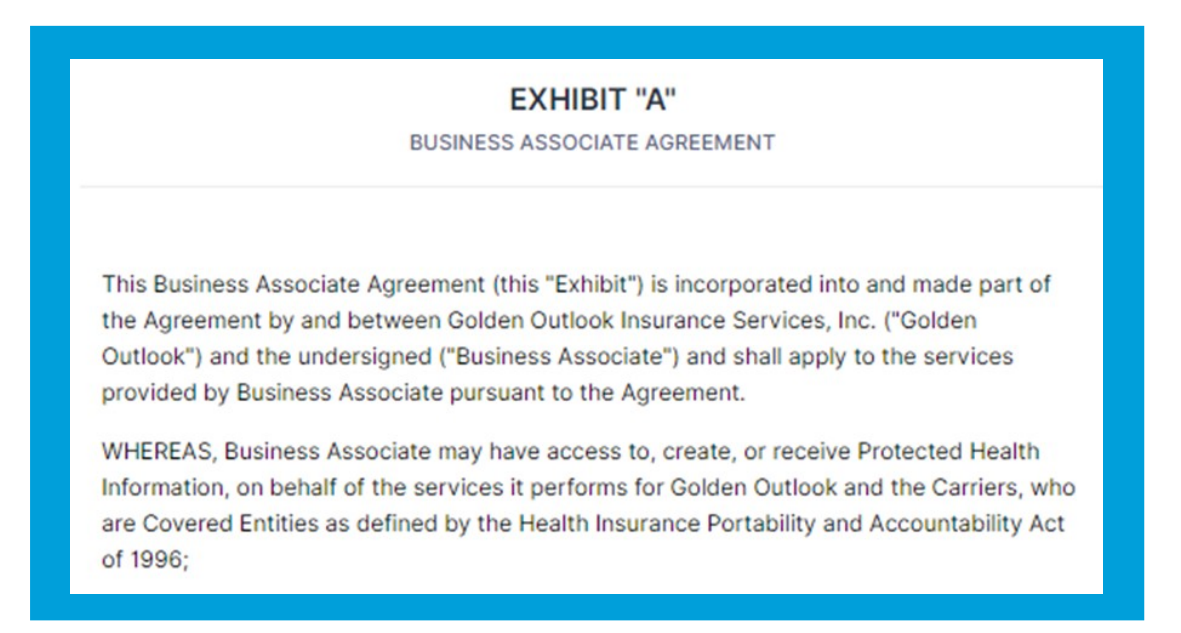

# **Exhibit "B" - Medicare Regulatory Addendum**

23. You should read each page of the Medicare Regulatory Addendum (MRA). There are no fields to complete for the MRA

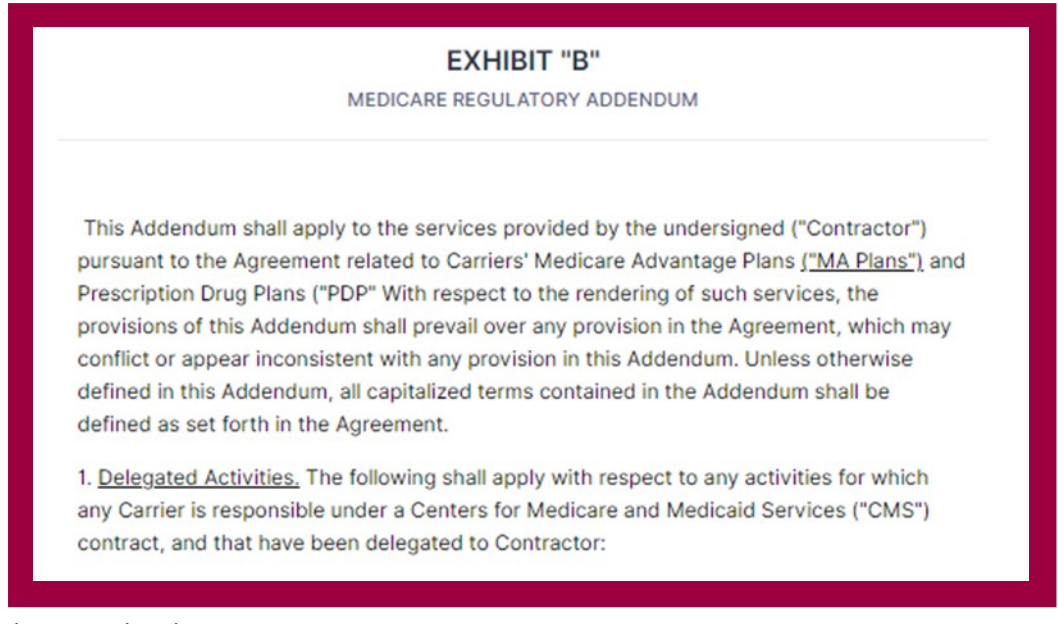

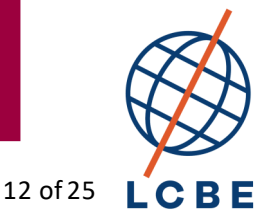

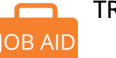

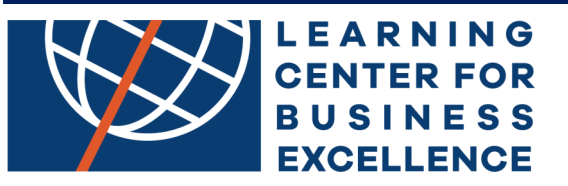

### **The Background Check Disclosure and Authorization**

- 24. By completing this form, you give Golden Outlook Insurance Agency authorization to perform a sanction check on you. A sanctions check validates that the agent is eligible to sell Medicare per CMS guidelines.
- 25. Golden Outlook Insurance Agency is unable to onboard any agent who does not pass the CMS Medicare sanctions check
- 26. Please sign this page in the signature field. The remaining fields on this page are pre-populated

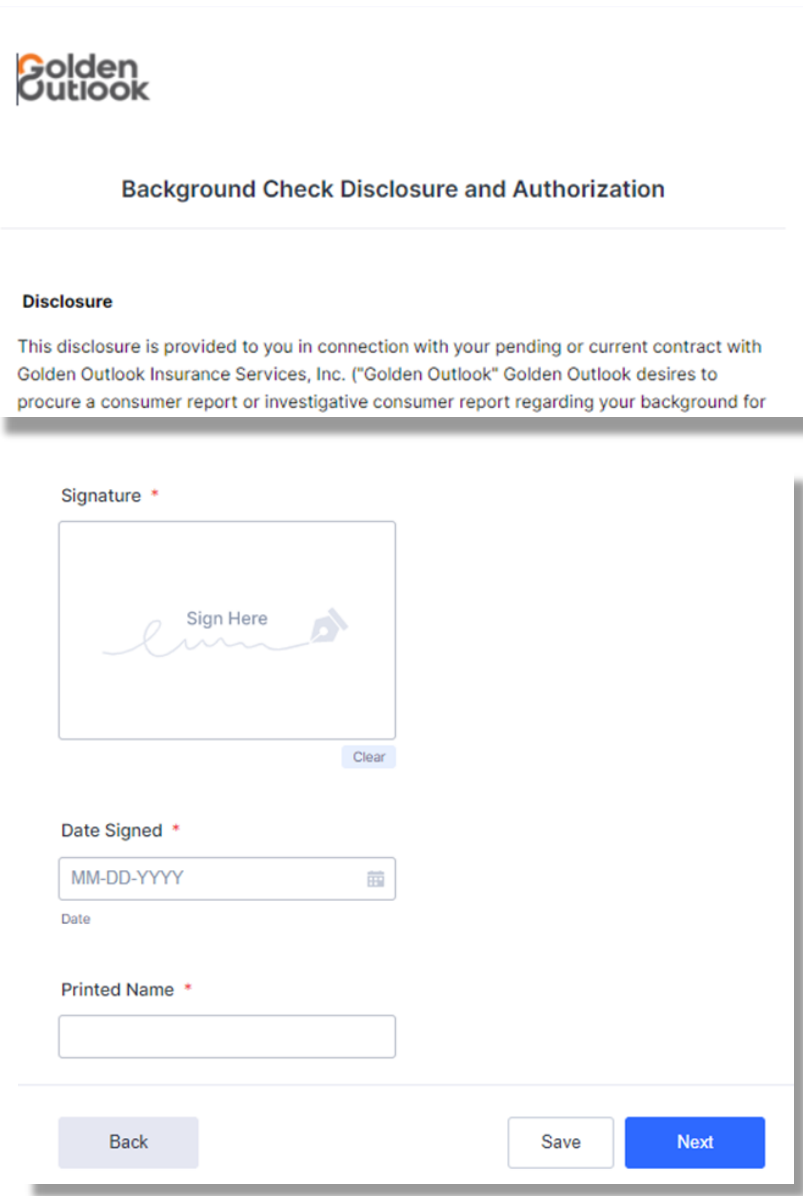

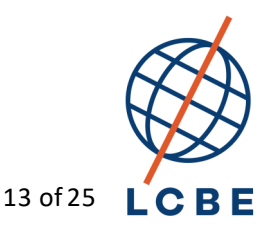

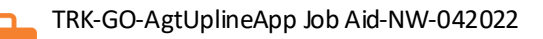

**OB AIR** 

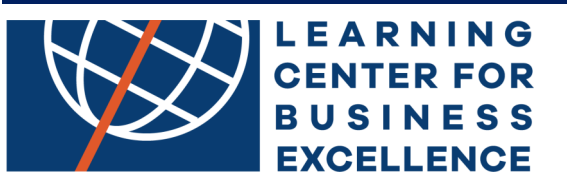

# **The Background Check Disclosure and Authorization Form**

- 27. If you reside in California, Minnesota, or Oklahoma, you can request a copy of your CMS sanctions check results. If you check the circle, a copy of the sanctions results will be sent to your email address
- 28. All pages of the onboarding application are now complete!
- 29. You can now select the Preview PDF button at the bottom of the page to preview each page of the application.

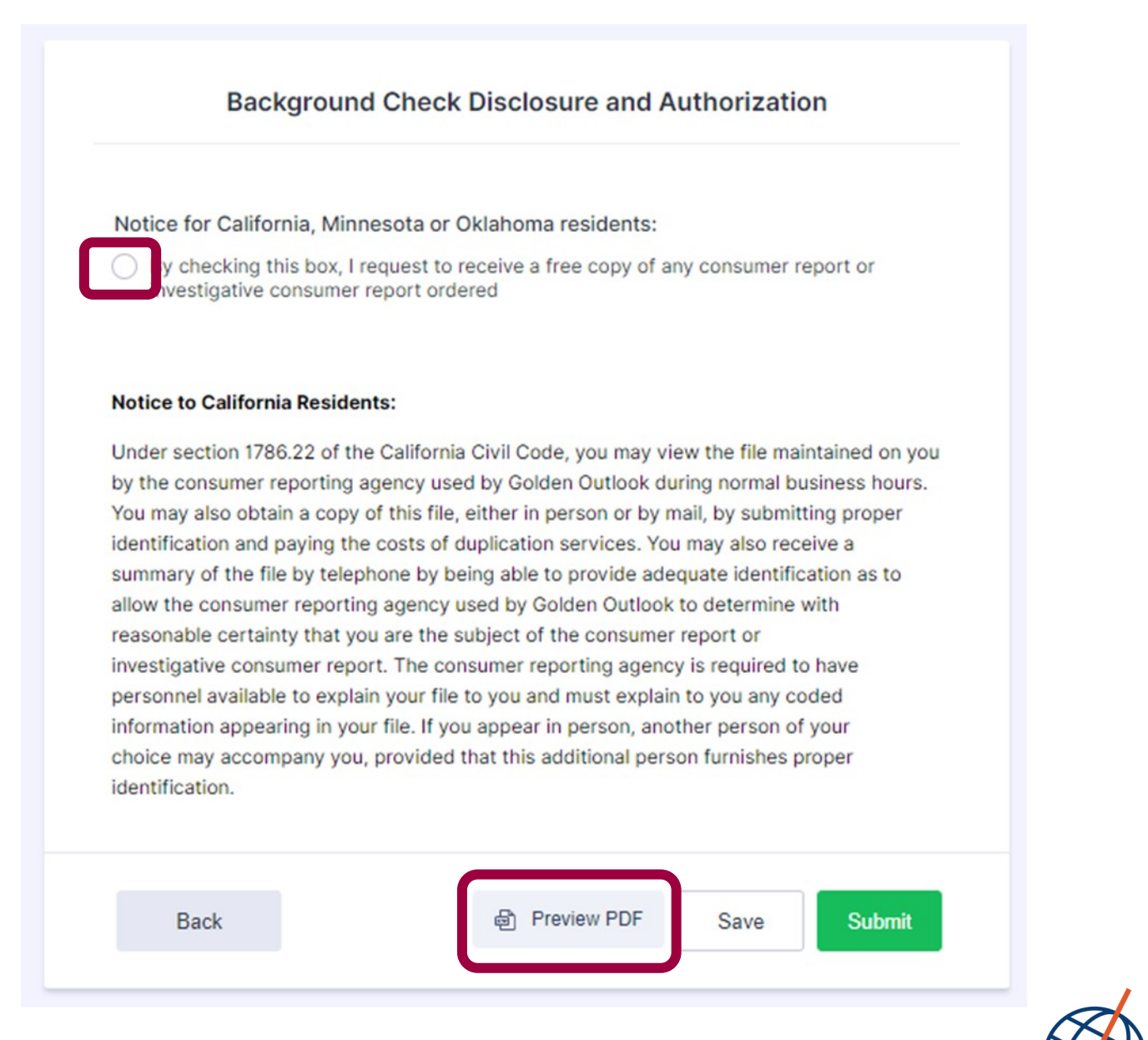

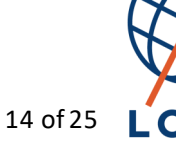

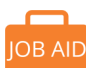

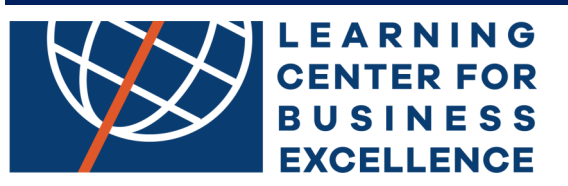

30. Copy of the PDF available for Preview

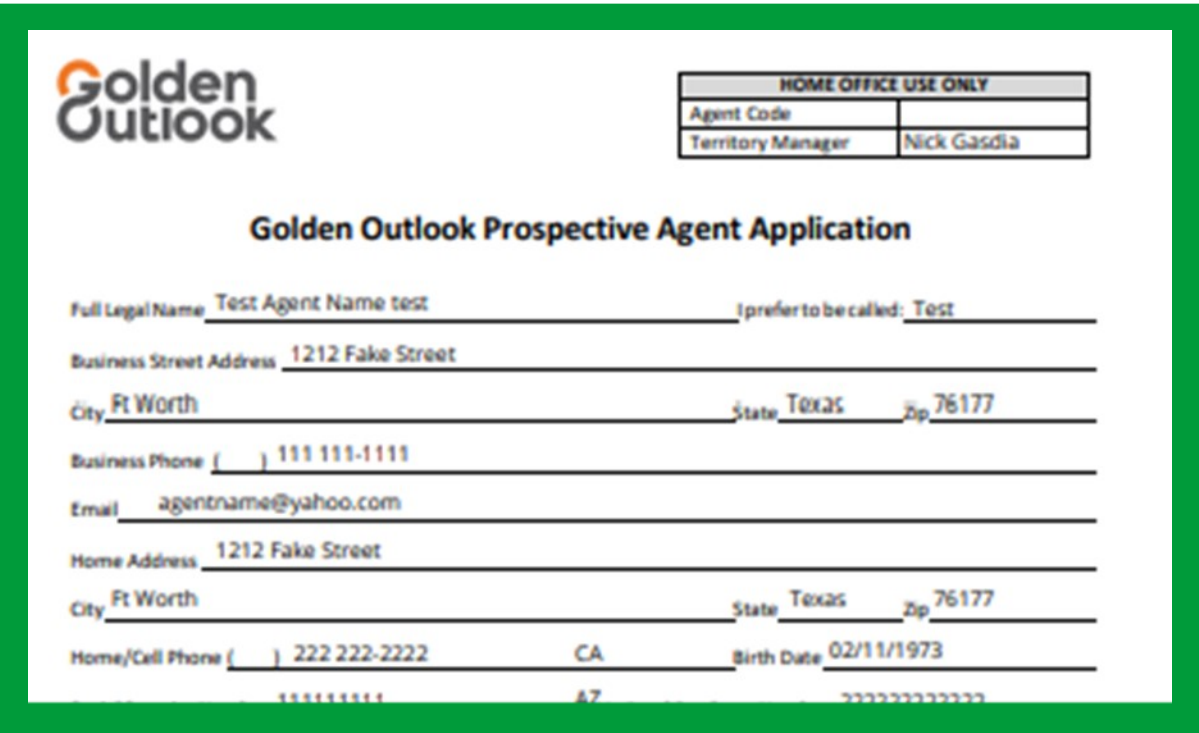

- 31. If you see any errors while previewing the completed form, you can select the back button and correct any answers (except for the prepopulated answers)
- 32. After reviewing the application, you can select the Back to Form button

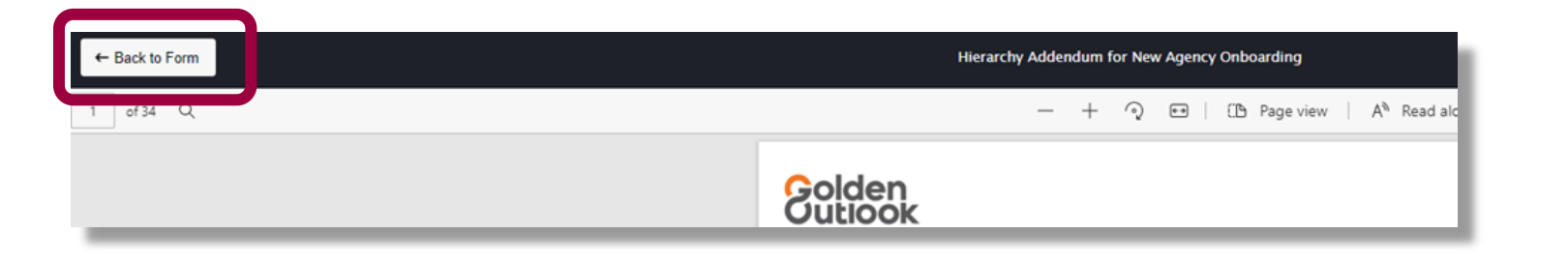

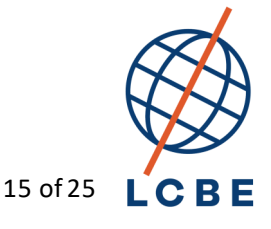

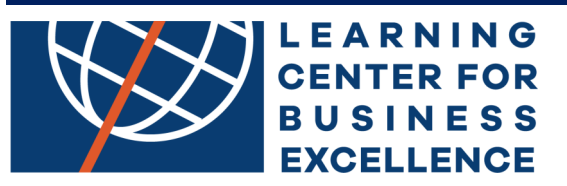

33. Once complete, you can select the Submit button

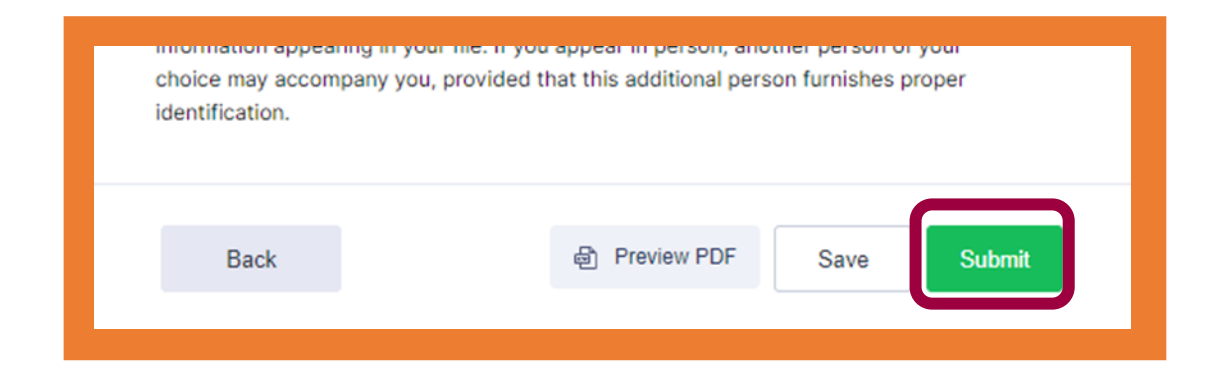

34. Then you will receive the following message

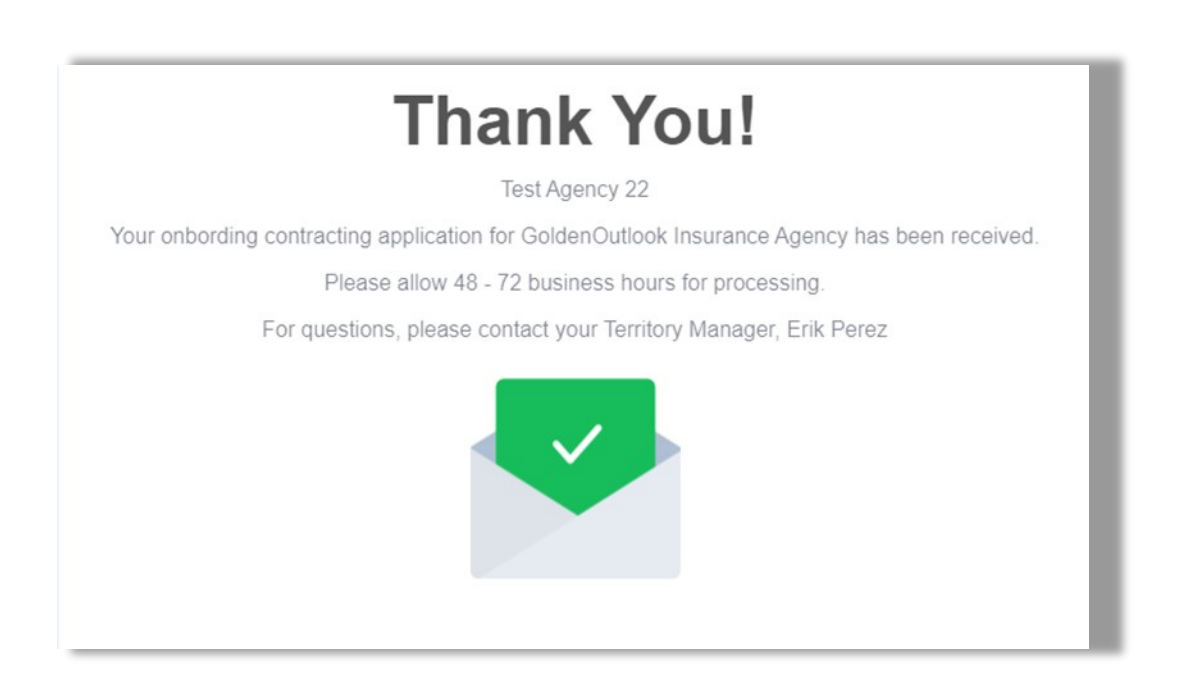

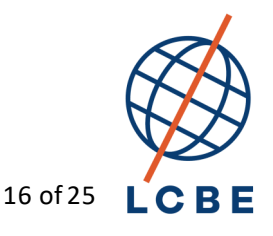

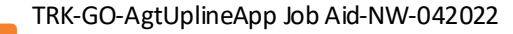

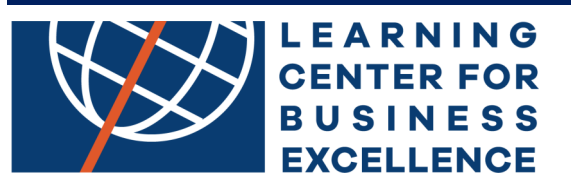

- **35. Note:** You may receive a captcha message BEFORE receiving Thank You page.
- 36. You must answer the captcha questions to continue. Not doing so will cause the application packet to NOT SUBMIT.

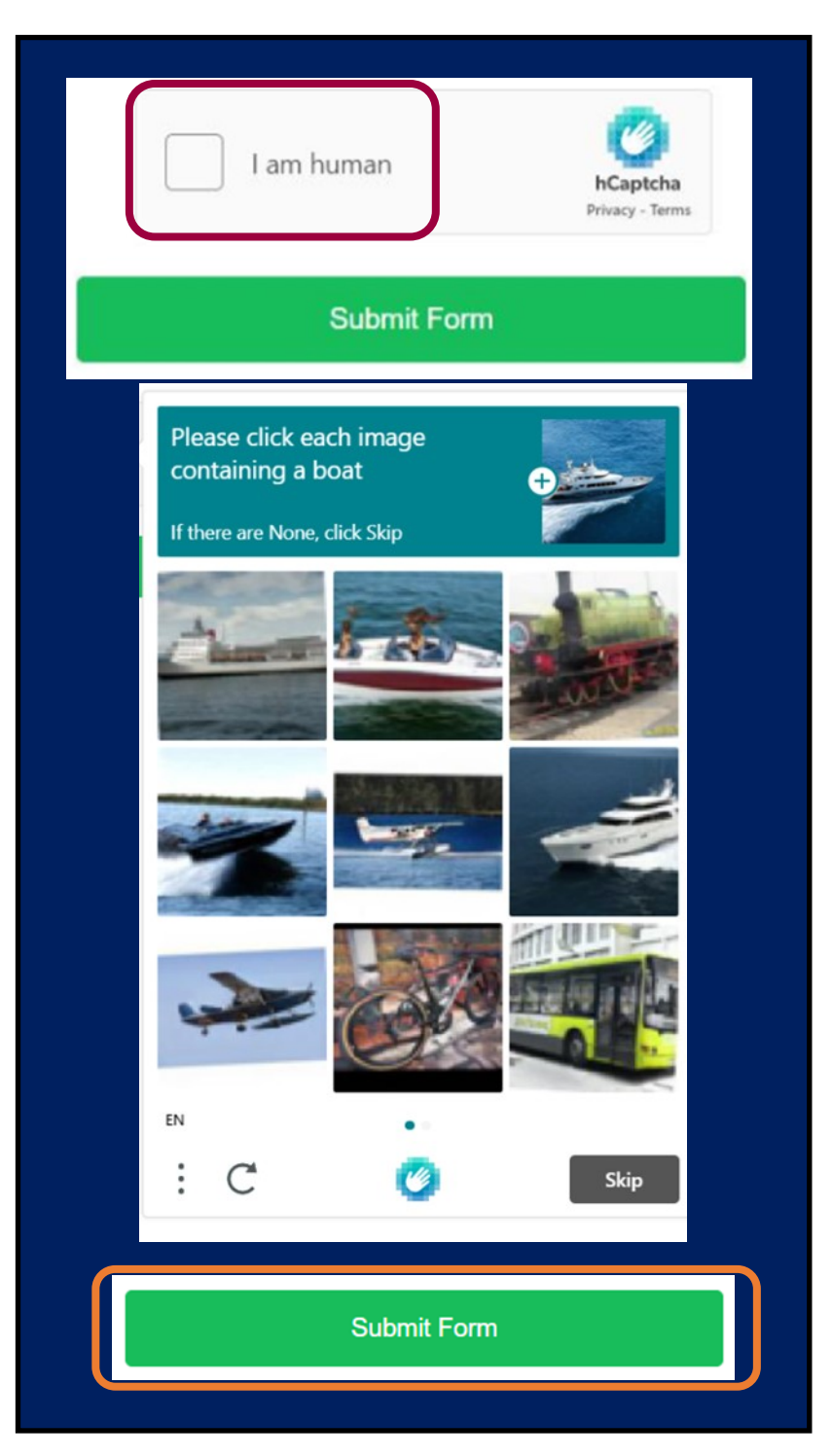

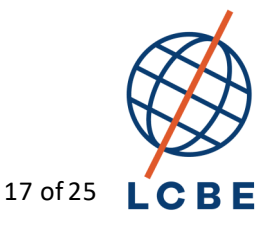

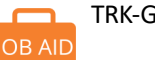

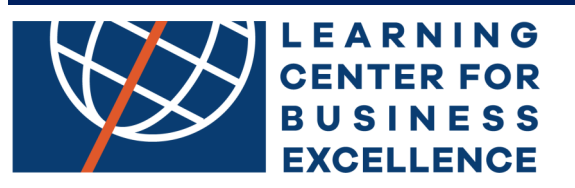

- 37. You will receive an email from the Golden Outlook confirming that we received the application
- 38. The email will come from Golden Outlook Insurance Agency

U Golden Outlook Insurance Agency Moss, Tangw... We have received your subm <https://www.jotform.com/upload:/HMSupOps/form\_files/image\_61f0664c0ae55.png> Golden

- 39. Included in the email is a copy of the completed application.
- 40. For questions, please contact your agency's contracting team.

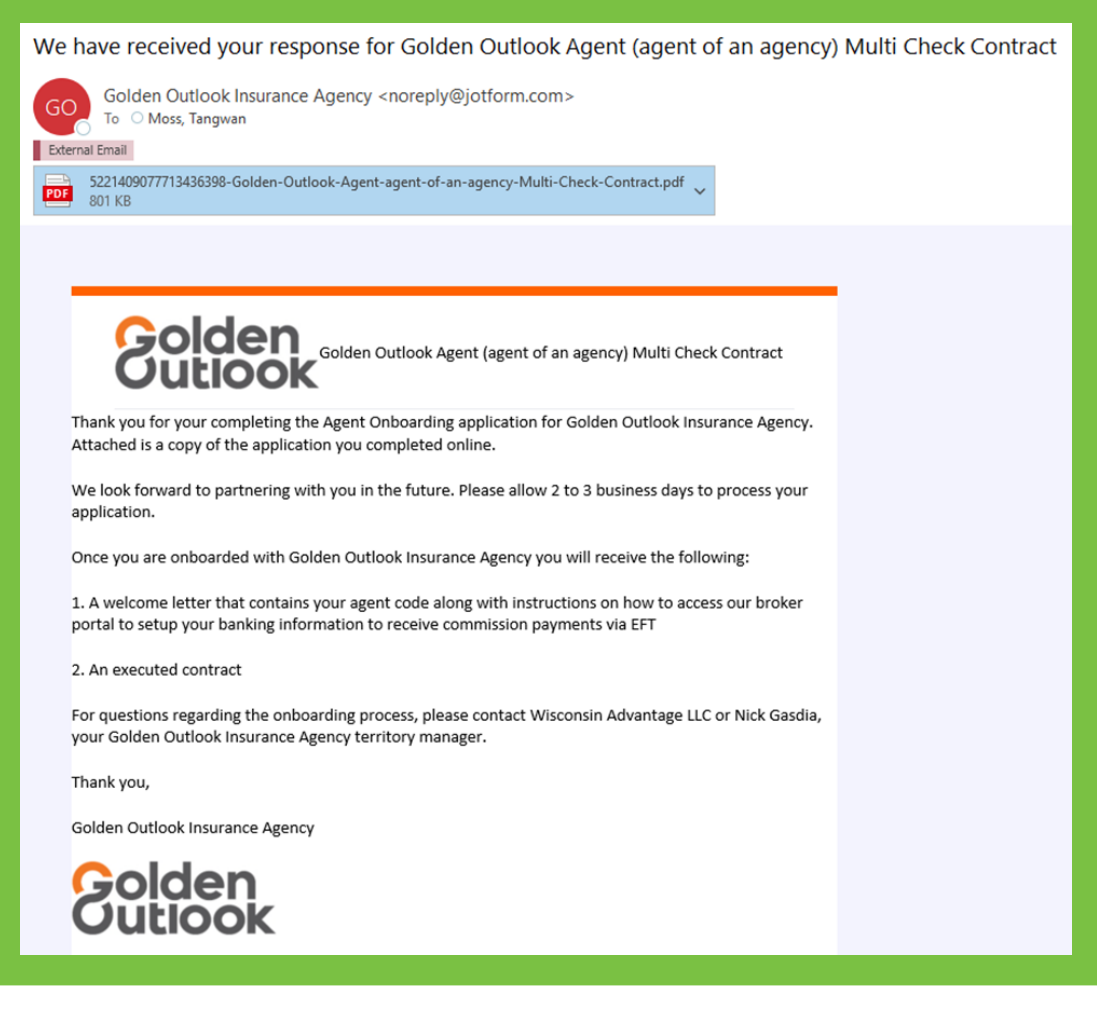

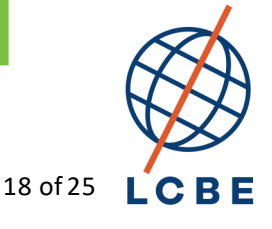

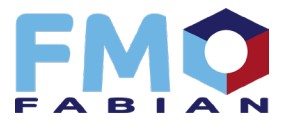

**Please follow [THIS LINK](https://form.jotform.com/220404340594145?uplineAgency=Fabian%20Insurance%20Services&territoryManager=Quawn%20Green&uplineACode=A53056&uplineAgencyNPN=17369243&agencySalesforce=0013u000019BJI7AAO) to submit your information to Golden Outlook Insurance Agency through Fabian FMO. Once you complete and submit the information, you should receive a follow-up email from Golden Outlook within 3 business days.** 

**If you have any questions, please email us at [info@fabianfmo.com](mailto:info@fabianfmo.com) or call us at (863) 274-5555.**